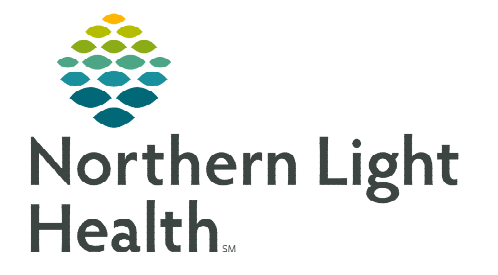

**October 31, 2023** 

 $\times$ 

Encounter for screening for.

ociate with all

 $(211.59)$ 

Sign Save Modify Details Cancel

**The following is an instruction on the Referral Order Process for Ambulatory Providers.** 

## **Ordering a Referral**

From the Workflow MPage.

**STEP 1:** Navigate to the **New Order Entry** component.

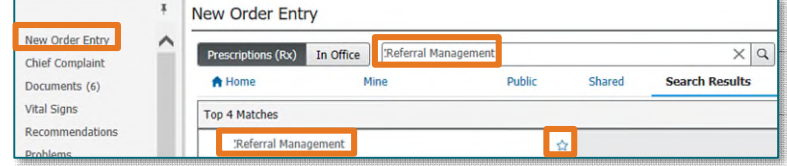

Click a cell to associate a This Visit problem with an order. ☑ Always default association

Remove

Anemia

 $(D64.9)$ 

Associate with all

 $\overline{1}$ 

- **STEP 2:** In the search bar, begin typing Referral Management and select the Referral Management order.
- **NOTE:** Select the  $\frac{|\hat{\mathbf{x}}|}{|\hat{\mathbf{x}}|}$  to save as a favorite. Once saved, access the order under Mine where order **favorites are located.**

 $\mathbf{r}$  1

- **STEP 3:** Click the **Orders for Signature** icon.
	- Associate the order with a diagnosis, if available.
	- **Click Modify Details.**
- **STEP 4:** The orders scratchpad will display.
	- Single-click the Referral Management order.
		- The order details display in the lower pane.
	- Fill in the details as appropriate.

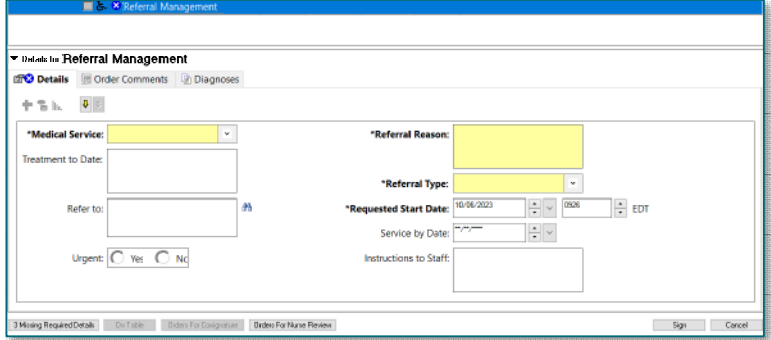

- Select the appropriate Medical Service from the dropdown.
- Enter Referral Reason.
	- o If requesting E-Consult, enter that at the beginning of the referral reason.

**Orders for Signature** 

 $\blacktriangleright$  Non Categorized (1) Referral Management<br>Start: 10/9/2023 14:04 EDT

List View Association View

- Enter Referral Type.
- In the Refer To field, click the binoculars to search for appropriate providers, as needed.
- o In the search field, enter practice to locate.
	- Qualifiers, such as specialty, can be added to the search by clicking the  $+$  (plus) button.
- o Click Search.
- o Select the desired provider/practice from the search results.
- o Click Accept.

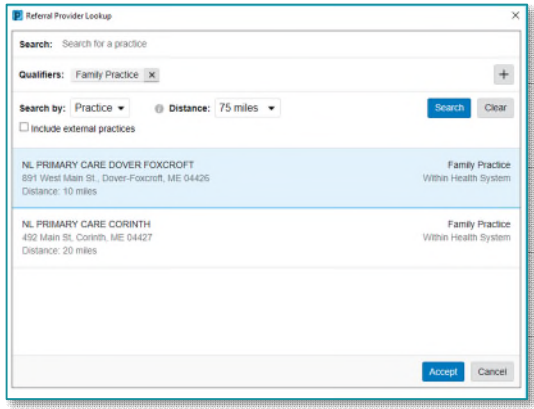

**NOTE: Required fields will display in yellow; however, filling in additional fields further assists the referral specialist in appropriately scheduling the patient.** 

**NOTE: For E-Consults, remember to obtain verbal consent from the patient and add the E-Consult auto text within the Assessment and Plan of the office visit note.** 

- **STEP 5:** When all necessary details of the order have been completed, click Sign.
	- A task will then be routed to referral management for staff to arrange an appointment for the patient.
- **NOTE: There are two ways to check the status of referrals.**

## **Patient-Centric Referrals**

Ability to search for any patient's referrals.

- **STEP 1:** Click Referral Management in the toolbar.
- STEP 2: Click the Patient-Centric Referrals tab.
- STEP 3: Click Patient Search.
- **STEP 4:** Enter the patient information to locate the patient.

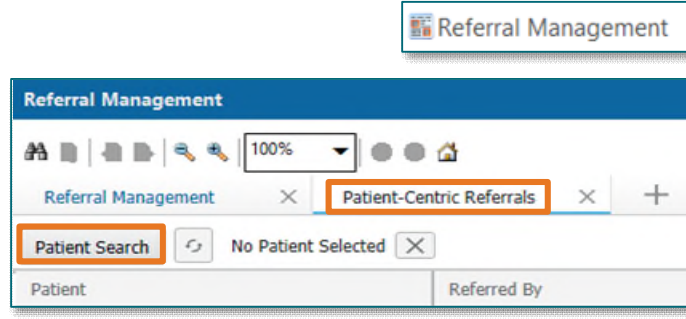

- STEP 5: Select patient.
- STEP 6: Click OK.
	- If All the patient's referrals will show with important information contained under the headers. This includes the Referred To location/practice and the status of the referral case.

## **Referrals Component**

Ability to see referrals on a specific patient, from Workflow MPage in the chart.

- STEP 1: Click the **Menu** icon.
- STEP 2: Click Components.
- **STEP 3:** Click the Referrals component to checkmark.

**NOTE: To disable components from view, click the previously selected component to uncheck.** 

**STEP 4:** Click and drag components to fit your preferred workflow.

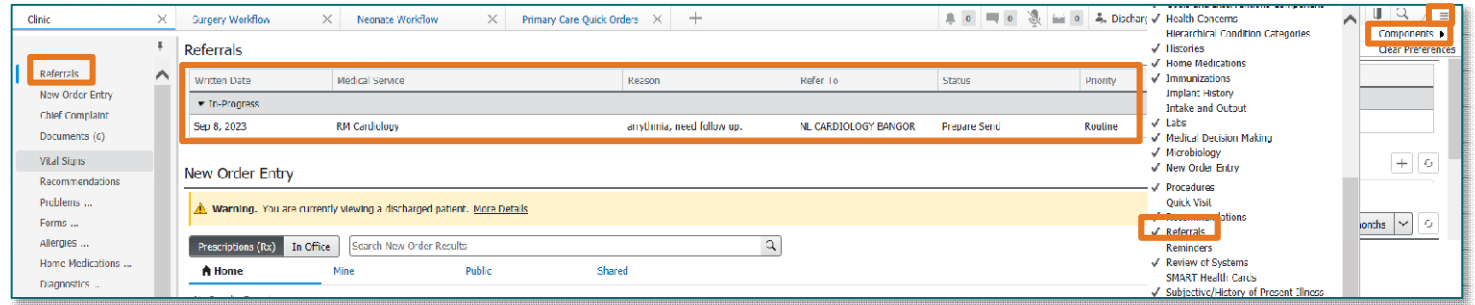

**For questions regarding process and/or policies, please contact your unit's Clinical Educator or Clinical Informaticist. For any other questions please contact the Customer Support Center at: 207-973-7728 or 1-888-827-7728.**